## **HyFlex Classroom – Selecting Audio and Video in zoom:**

- After launching the program, make sure that the correct microphone, speaker, and webcam are selected.
- Select the **MXL boundary microphone** and the **HuddleCam HD** in the settings menu before starting a meeting.
- **Click on the gear icon in the upper right hand corner on the home screen to access the settings menu:**

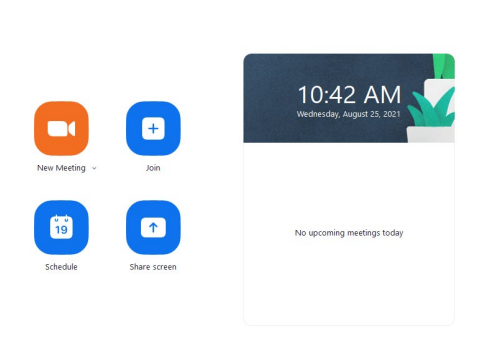

 $\bullet$ 

• **Click on the video tab and make sure that "HuddleCam HD" is selected as your camera source:**

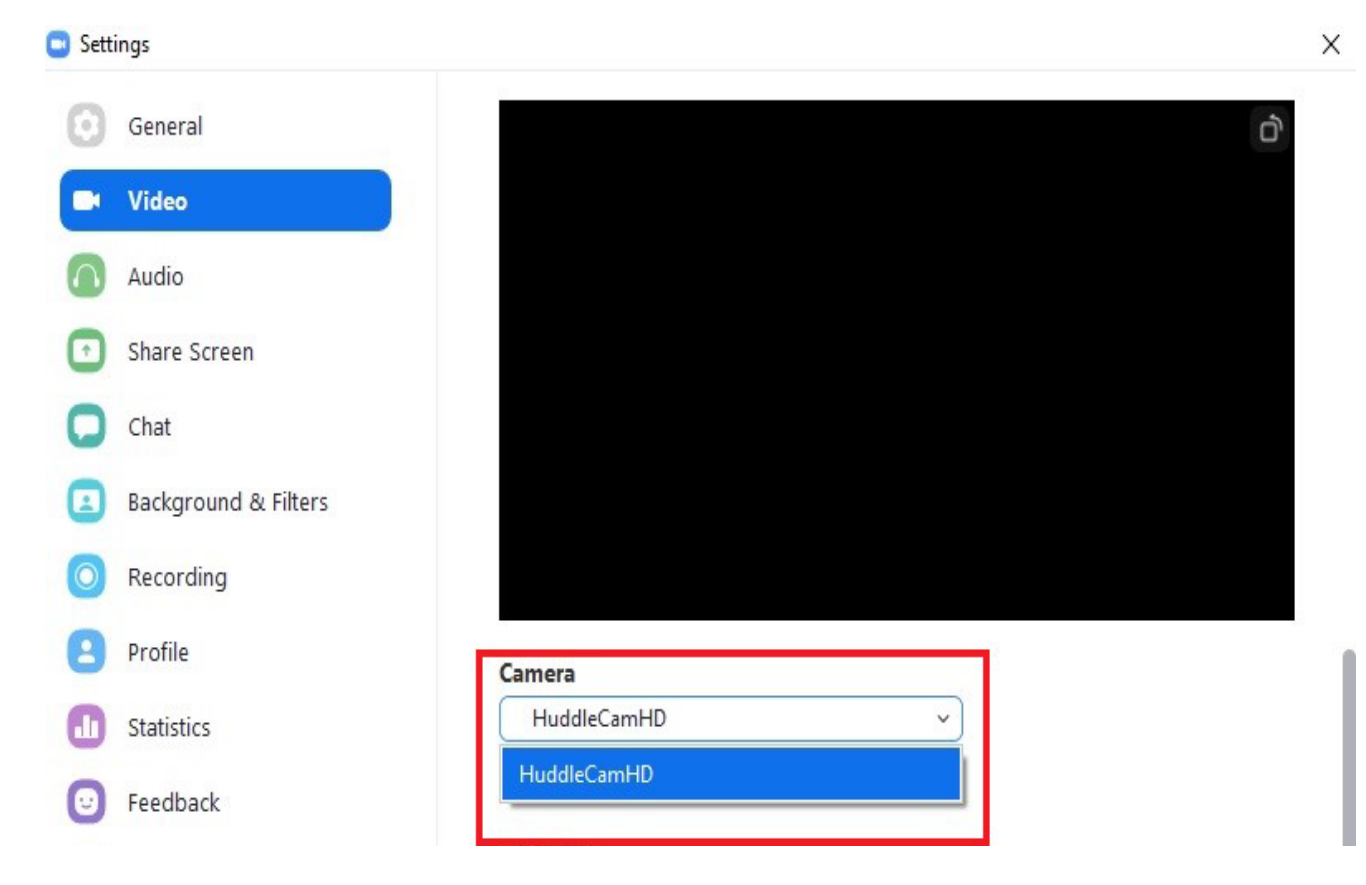

- **Check to make sure that Zoom has your speaker set accordingly.**
	- o Depending on the classroom, some computers have the speaker routed through the monitor. If the sound is routed through the monitor, then select "**DELL P2418HT Intel (R) Display Audio)**." If the speaker is plugged straight into the PC, then select "**Speakers / Headphones (Realtek Audio)**."

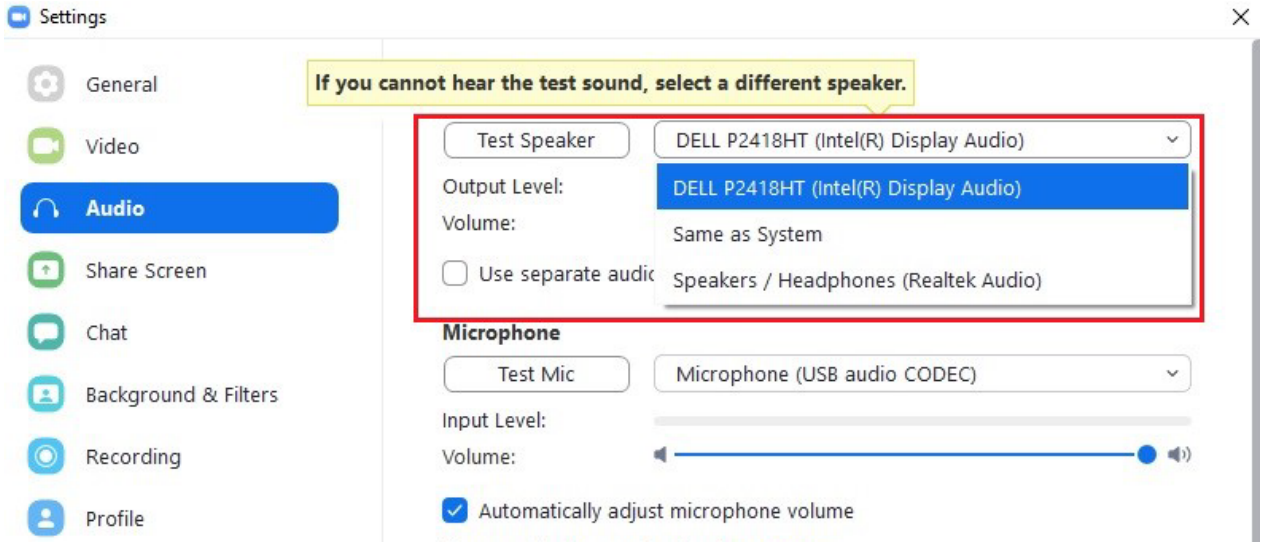

• **Check to make sure that the microphone is set to "USB AUDIO CODEC," this is the MXL boundary microphone:**

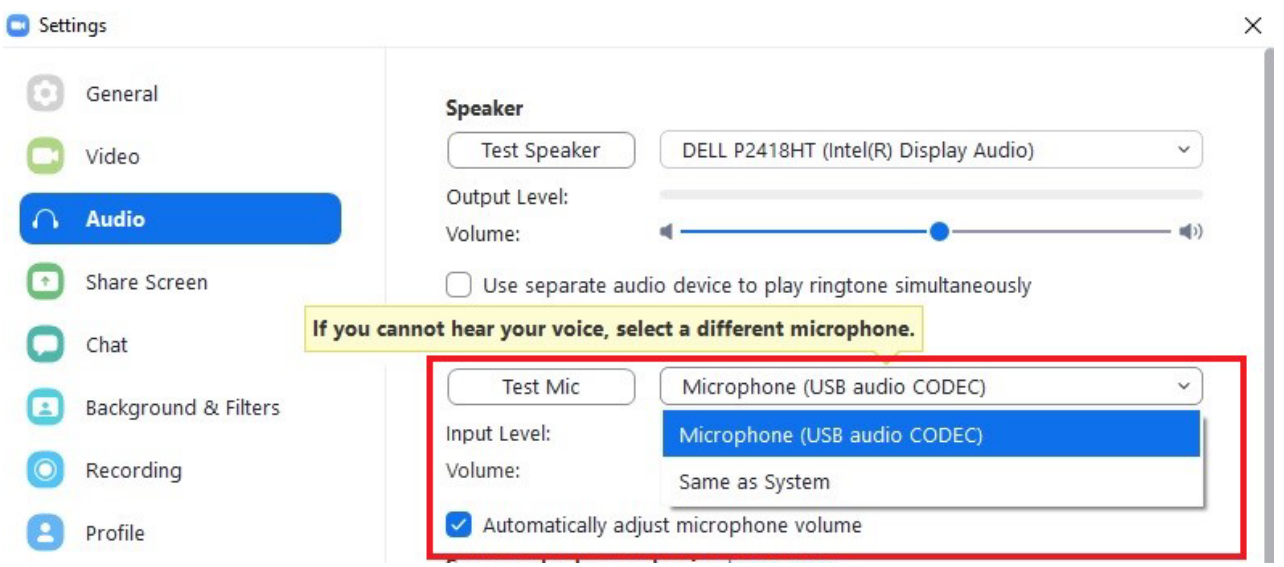